# Native Receipts User Guide

CU\*BASE® is a registered trademark of CU\*Answers, Inc. Cubased: May 20, 2024<br>Find this booklet online: <u>[open.cuanswers.com/cubase-reference](https://open.cuanswers.com/cubase-reference)</u> Revised: May 20, 2024

This booklet includes details about the Native Receipt Application and configuration options for Native Receipts.

## **Contents**

#### **[Configuration of Native Receipts](#page-2-0)—3**

*[Requirement of Vertical Receipts](#page-2-1)—3 [Activation of Native Receipts](#page-2-2)—3 [Configuration Settings](#page-3-0)—4* [Xpress Teller and Standard Teller Configuration](#page-3-1)—4

#### **[Native Receipt Application](#page-5-0)—6**

*[Native Receipt Application](#page-5-1)—6* [Printing a Receipt](#page-6-0)—7 [Scanning Additional Materials](#page-6-1)—7 [Sending a Receipt to a Member's My Documents Folder—](#page-6-2)7 [Saving a Receipt](#page-6-3)—7

#### **[Native Receipts Toolbar Options and Settings](#page-7-0)—8**

*[Toolbar Activities](#page-7-1)—8*

*[Settings](#page-8-0)—9*

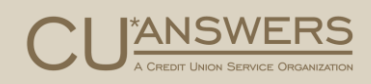

*[Cash Tracker](#page-10-0)—11*

#### **[Appendix](#page-11-0)—12**

*[Xtend Shared Branch Receipt](#page-11-1)—12 [National Shared Branching Receipt](#page-12-0)—13 [Receipt with Masked Data](#page-13-0)—14 [Marketing Messages](#page-14-0)—15*

## <span id="page-2-0"></span>Configuration of Native **Receipts**

### Activation and Available Settings

Let's look at the requirements and CU\*BASE configuration features that apply to Native Receipts.

## <span id="page-2-1"></span>Requirement of Vertical Receipts

Before Native Receipts can be used, your credit union will need to be using Vertical Receipts.

To learn more about the free Vertical Receipts conversion, refer to the CU\*Answers store: <https://store.cuanswers.com/product/vertical-receipts/>

Check out these great advantages to Vertical Receipts:

- Vertical receipt look and feel
- Have up to 588 transactions on one receipt vs the supported 10 transactions today
- Current and available account balances now display at the bottom of the receipt.

### <span id="page-2-2"></span>Activation of Native Receipts

After you have configured your settings in the Xpress Teller configuration (see following), contact a visit the CU\*Answers store [https://store.cuanswers.com/product/native-receipts-active-beta/.](https://store.cuanswers.com/product/native-receipts-active-beta/)

## <span id="page-3-0"></span>Configuration Settings

#### <span id="page-3-1"></span>Xpress Teller and Standard Teller Configuration

Several fields are used to turn on features for Native Receipts once it is activated on the Operations side of CU\*BASE. (The actual screens and tools are shown on the following page.)

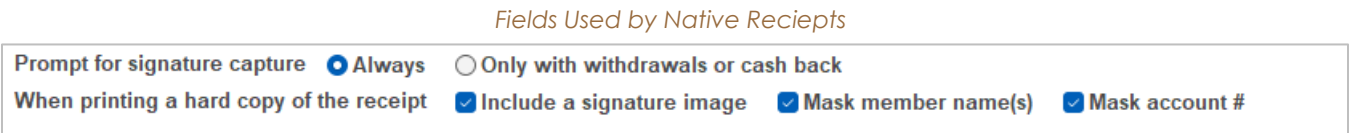

#### Field Descriptions

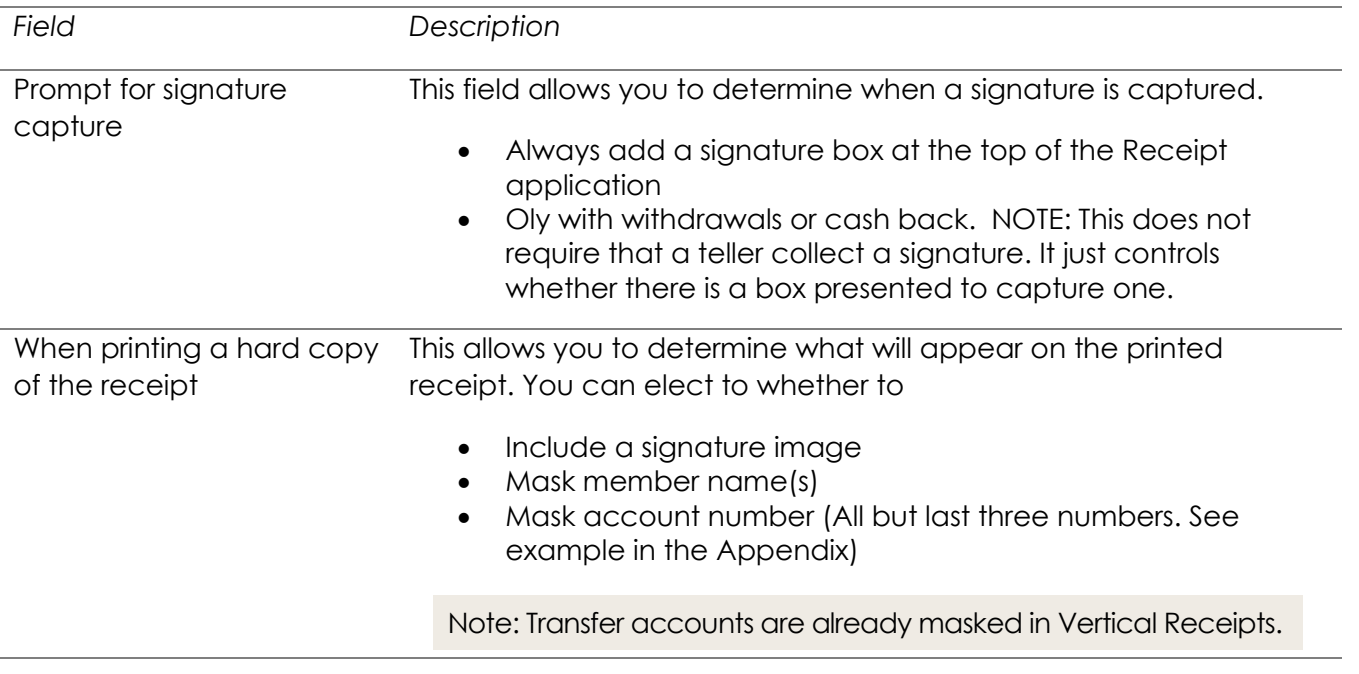

Native Receipts for Xpress Teller is configured on the Xpress Teller Workflow Controls (Tool #1775) on the Transaction Processing Features screen. This is the third configuration screen.

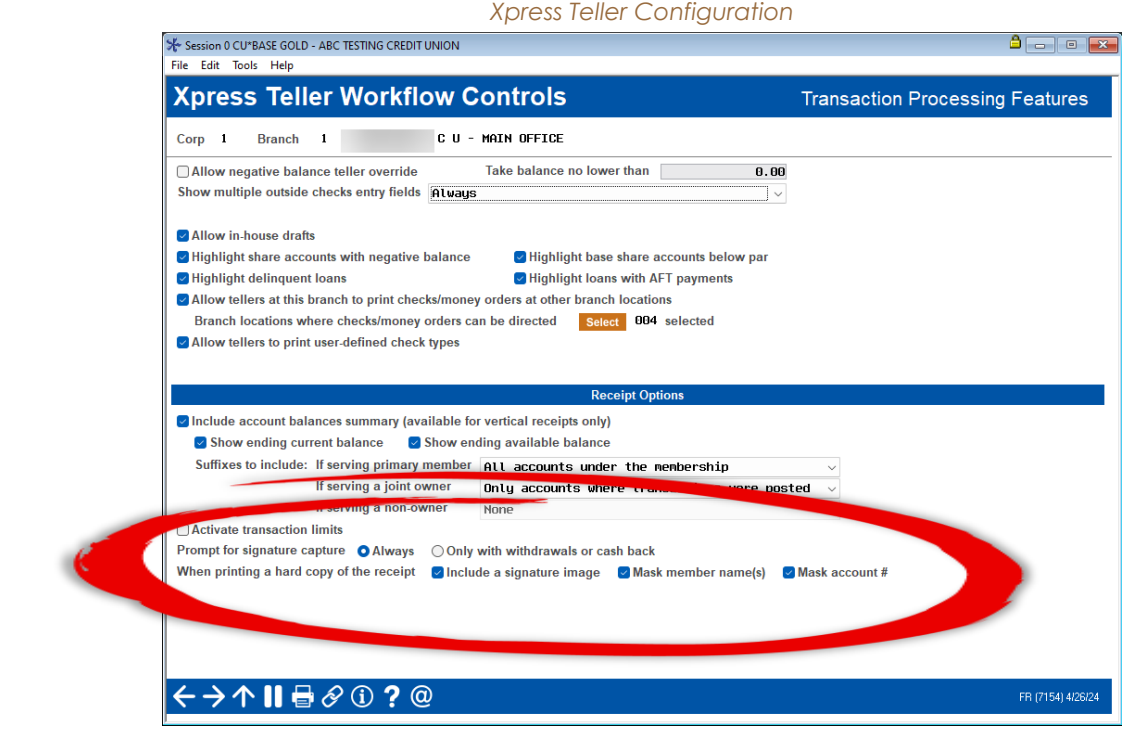

Native Receipts for Standard Teller is activated in the Teller/Member Services Workflow Controls (Tool #1005) on the *Receipt Controls* screen. This is the fourth configuration screen.

#### *Standard Teller Configuration*

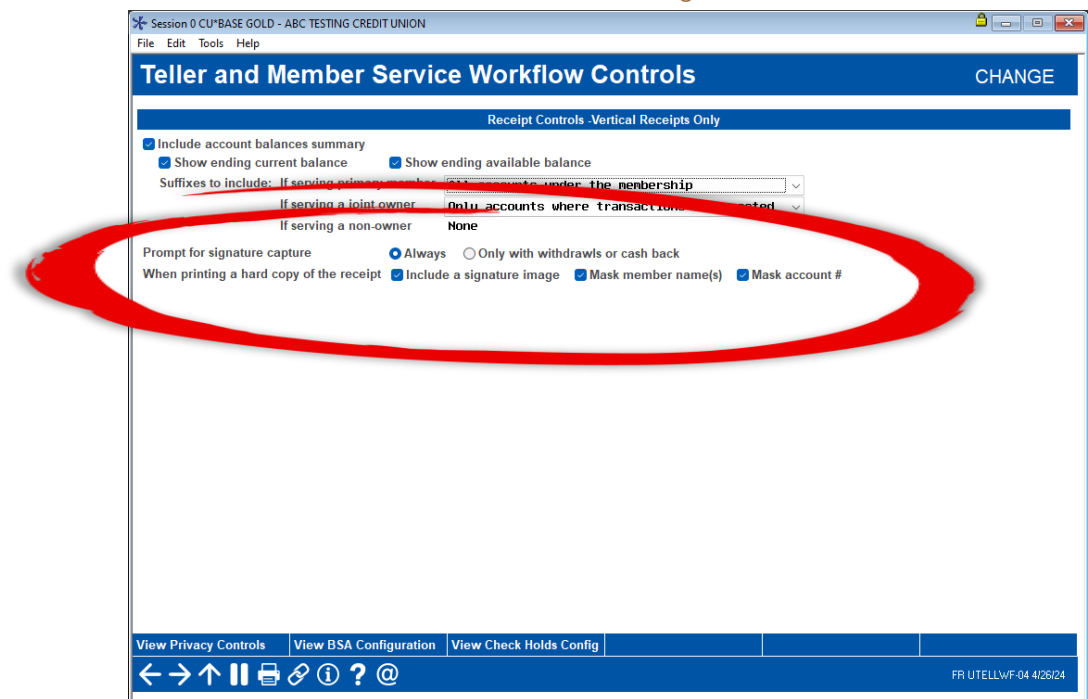

## <span id="page-5-0"></span>Native Receipt Application What the Teller Can Do with a Generated Receipt

This section covers what the teller can do when the receipt is generated in the Xpress Teller Native Receipt Application.

## <span id="page-5-1"></span>Native Receipt Application

When the teller posts a transaction in Xpress Teller, receipts appear in the Native Receipt Application. The teller views the receipt, the Teller ID, and the Account.

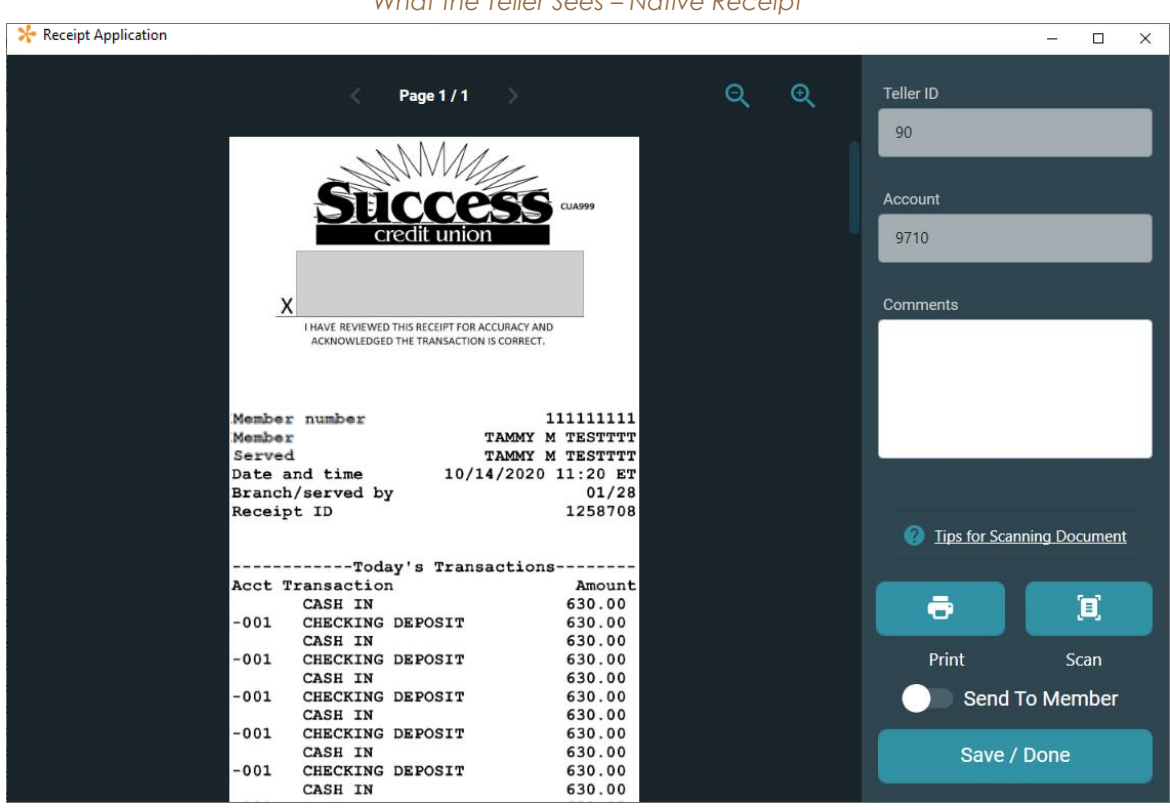

*What the Teller Sees – Native Receipt*

From the interface, the teller can do the following:

- $\triangleright$  Print the receipt to a receipt printer.
- $\triangleright$  Scan additional material to the receipt using a scanner attached to the workstation.
- $\triangleright$  Send a copy of the receipt to the member's My Documents folder in It's Me 247.
- $\triangleright$  Save and archive the receipt.

Refer to the following page for more details.

#### <span id="page-6-0"></span>Printing a Receipt

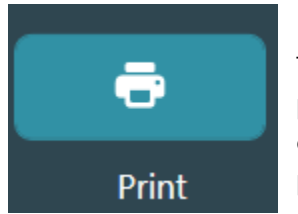

To print the receipt, the teller clicks **Print**. This prints the receipt to the receipt printer configured for the workstation. The first time the teller clicks **Print**, the application shows a list of available printers and asks to set up the default printer.

To change the default printer, the teller uses **Settings**. See page [9.](#page-8-1)

#### <span id="page-6-1"></span>Scanning Additional Materials

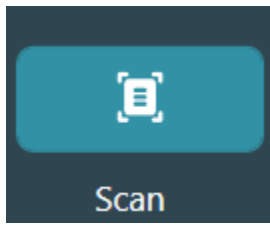

To scan the receipt, the teller clicks **Scan**. Then the scanner window will appear allowing the teller to scan additional documents to the receipt. To page through the receipt and see these scanned pages, the teller uses the arrows at the top of the Receipt Application.

To change the default scanner, the teller uses **Settings**. See page [9.](#page-8-1)

NOTE: The scanner must be attached to the teller's workstation.

#### <span id="page-6-2"></span>Sending a Receipt to a Member's My Documents Folder

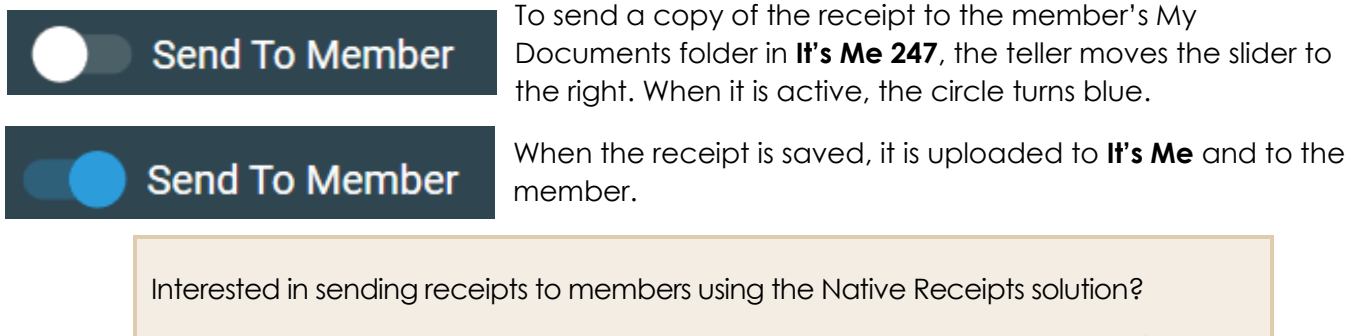

Access the CU\*Answers store [https://store.cuanswers.com/product/receipts-and](https://store.cuanswers.com/product/receipts-and-forms-in-its-me-247/)[forms-in-its-me-247/](https://store.cuanswers.com/product/receipts-and-forms-in-its-me-247/) to contact the Imaging team for more information on this free service.

#### <span id="page-6-3"></span>Saving a Receipt

Save / Done

Once the other actions are completed, the teller clicks **Save/Done** to archive the receipt. This closes the Receipt Application and saves the receipt to the archive for later retrieval.

# <span id="page-7-0"></span>Native Receipts Toolbar Options and Settings

What Tellers Can Do from the Toolbar

When the Native Receipts application presents a receipt for the first time, the icon for Native Receipts shows in the teller's toolbar (as shown below).

### <span id="page-7-1"></span>Toolbar Activities

By right clicking on the icon, the teller can access the Native Receipts toolbar options.

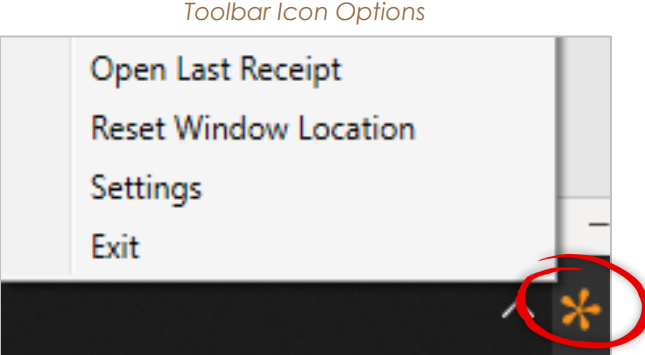

From the interface, the teller can do the following:

- Access the Settings. If the teller selects **Settings**, the *Settings Window* will appear with additional options. (See following section.)
- $\triangleright$  Open the receipt that was most-recently generated in the Native Receipts Application. If the teller selects **Open Last Receipt**, the previous receipt will appear.
- $\triangleright$  Reset the location of the Native Receipt Application to the upper left-hand corner of the primary monitor. If the teller clicks **Reset Window Location,** it moves to that location.
- $\triangleright$  Exit or close the Native Receipt Application. If the teller clicks **Exit**, the icon in the toolbar disappears and the application closes.

## <span id="page-8-1"></span><span id="page-8-0"></span>**Settings**

If the teller selects **Settings** from the toolbar option (see previous image), the teller accesses the Settings window.

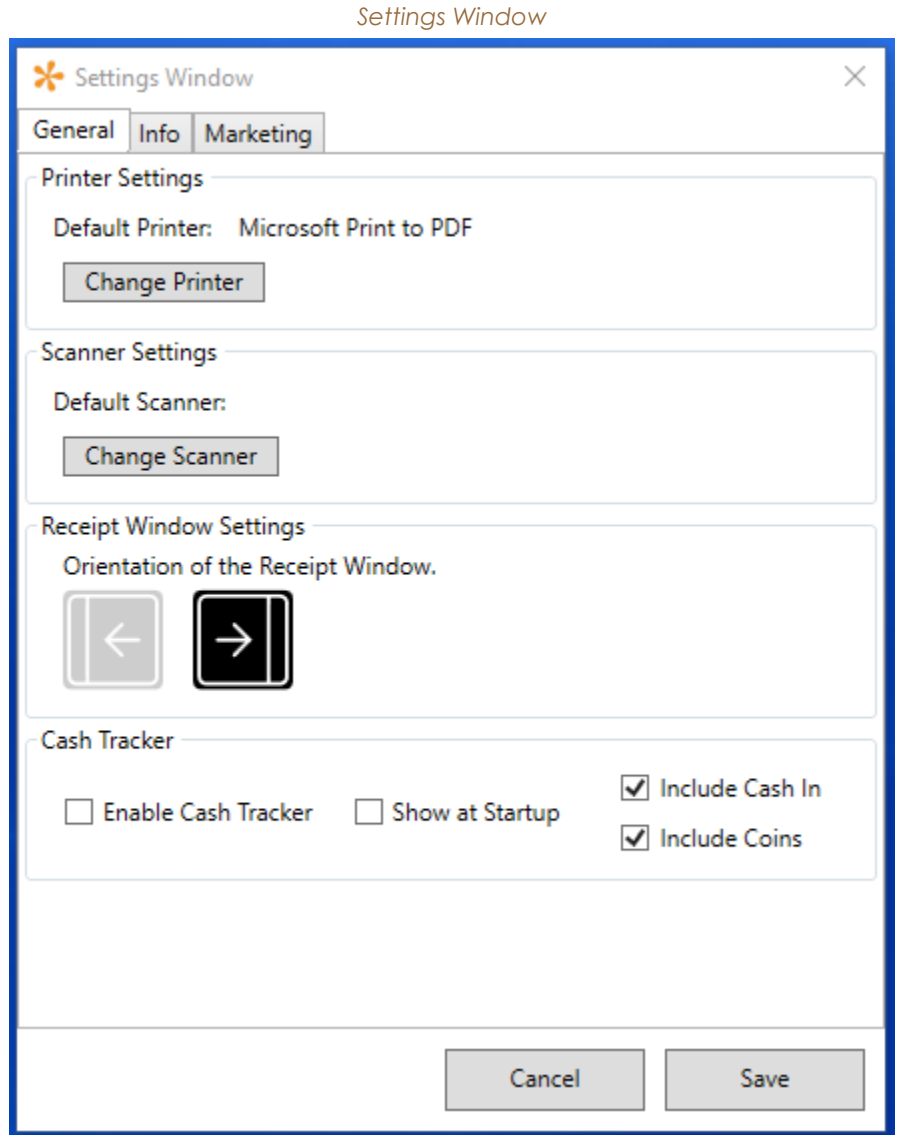

From the *Settings window*, the teller can do the following:

- Change the default printer. If the teller clicks **Change Printer**, the available printers will appear, allowing the selection of a new default printer.
- Change the default scanner. If the teller clicks **Change Scanner**, the available scanners will appear, allowing the selection of a new default scanner.
- To turn on the Cash Tracker, check **Enable Cash Tracker**. Other options for this feature appear to the right. See page [11](#page-10-1) for an example of Cash Tracker.

 $\triangleright$  Change the orientation of the index and buttons to be left or right justified. The teller clicks one of two arrows under **Orientation of the Receipt Window** to change how the Native Receipt Application appears the next time it is opened. (An example of right justified is shown at the beginning of this document, left justified is shown below.)

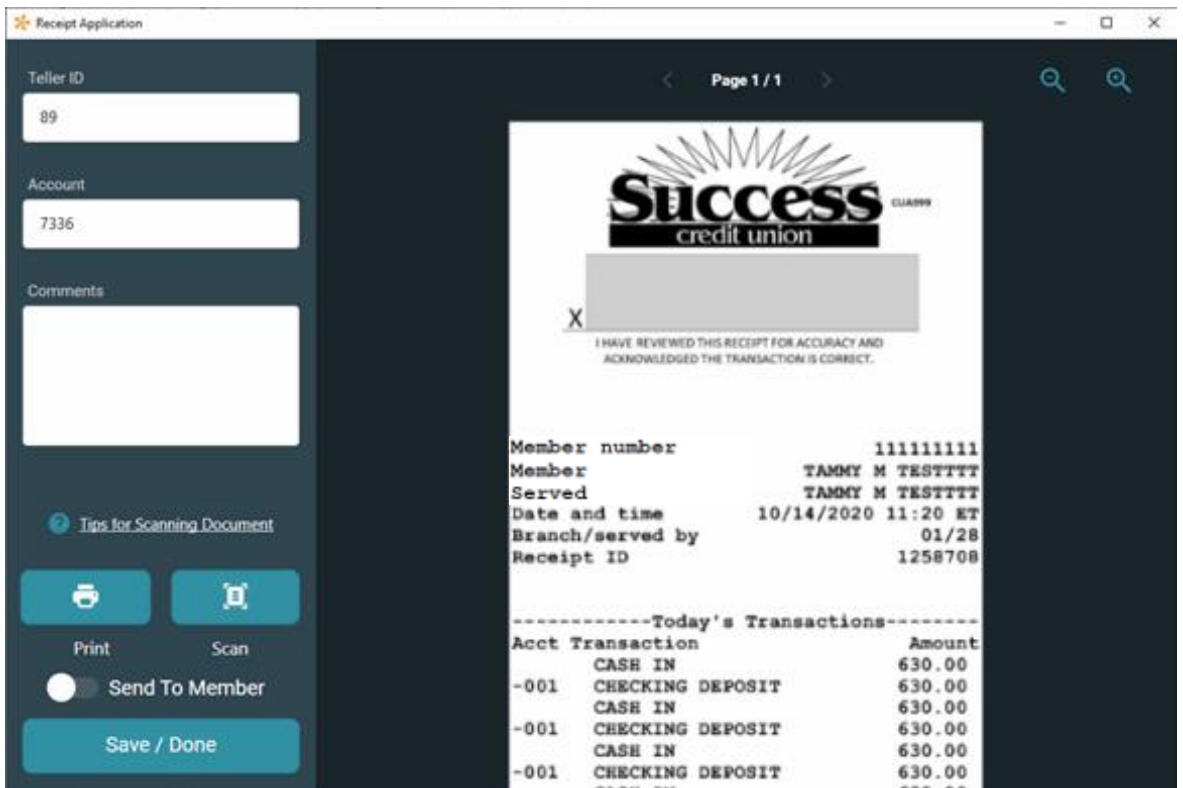

*Native Receipt Applcation Orientation - Left Justified* 

 $\triangleright$  The teller can also elect to not show the notification that the signature pad is disconnected. (Not recommended.)

### <span id="page-10-1"></span><span id="page-10-0"></span>Cash Tracker

As covered in the Settings section, Cash Tracker is built into Native receipts as an optional feature.

This feature allows tellers to put in their denominations for withdrawals and deposits. Tellers simply enable and disable this feature on the workstation in the *Settings* area.

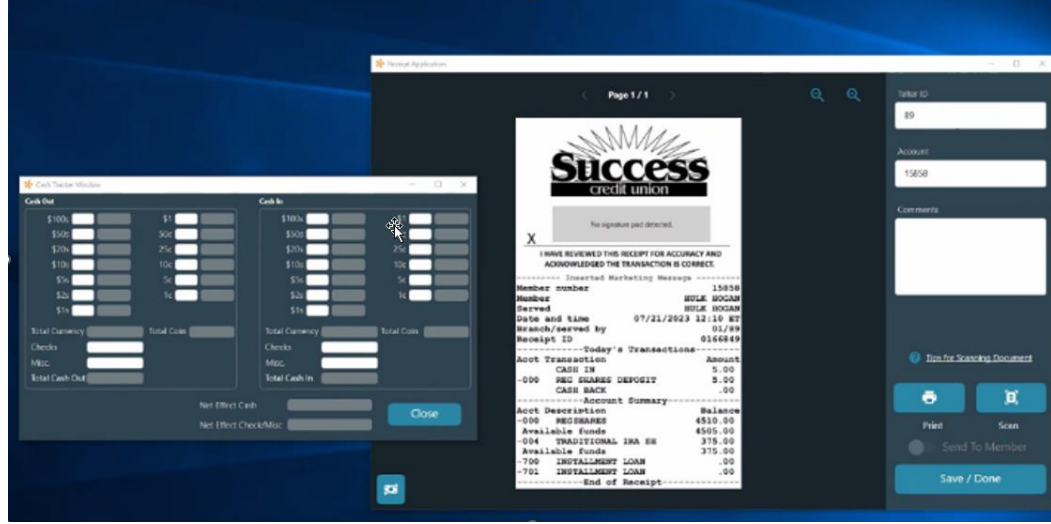

## <span id="page-11-0"></span>Appendix Special Sample Receipts

This section includes examples of a Xtend Shared Branching receipt, a National Shared Branching receipt, a receipt with masked data, and a receipt with a marketing message.

Standard receipts are shown earlier in this document.

## <span id="page-11-1"></span>Xtend Shared Branch Receipt

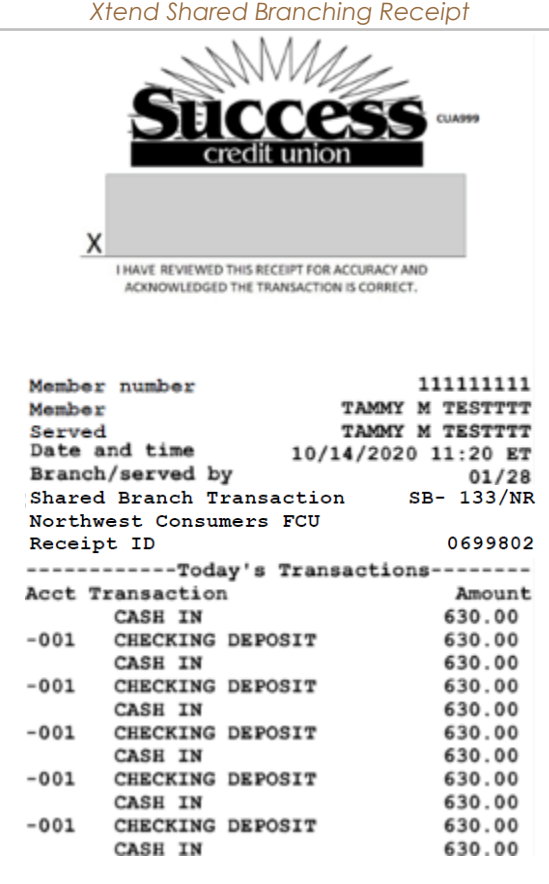

T

## <span id="page-12-0"></span>National Shared Branching Receipt

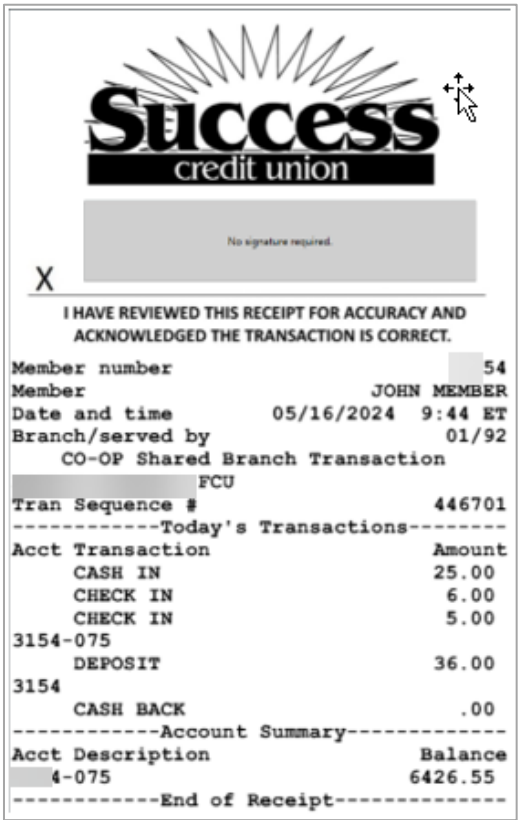

## <span id="page-13-0"></span>Receipt with Masked Data

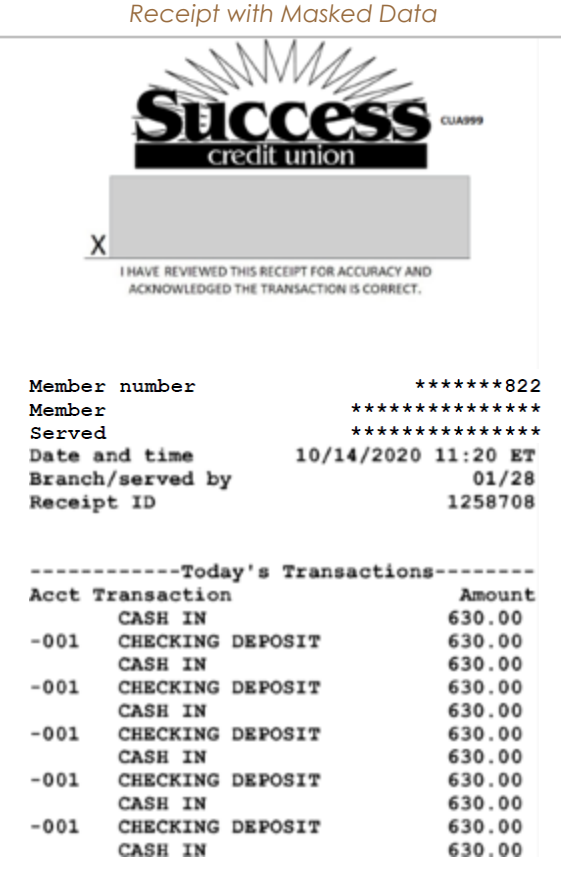

### <span id="page-14-0"></span>Marketing Messages

You can add your own credit union marketing spin to another piece that members leave the branch with – their receipt! You can add an additional feature to encourage movement to the Native Receipts option, the opportunity to add a graphic at the top of a printed receipt.

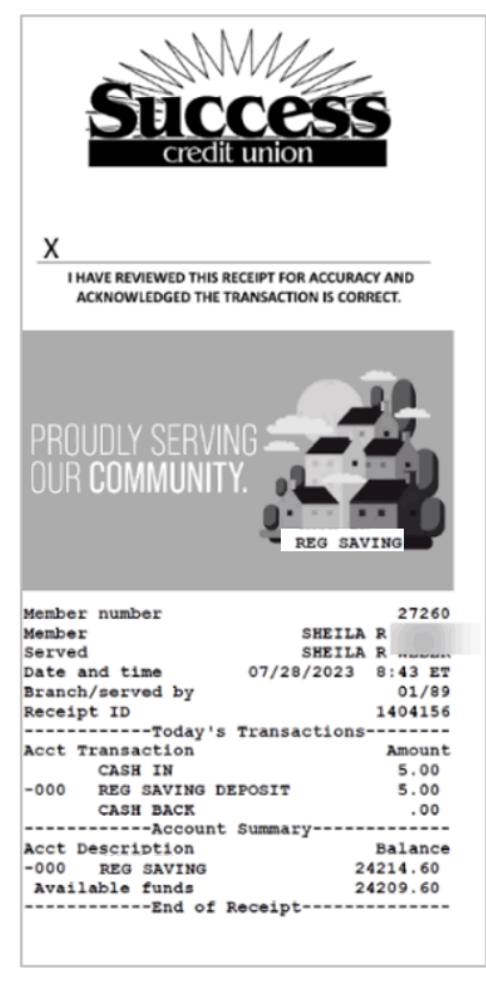

*Receipt with Markeitng Message*

*Archived receipts will not include the image. Instead, they will include the statement, "-Inserted Marketing Message-" as shown below.*

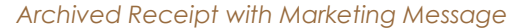

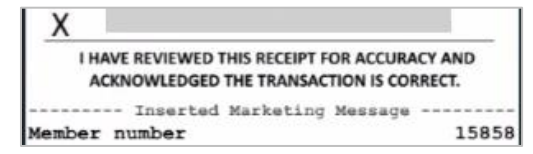

To get started go to the CU\*Answers store below:

<https://store.cuanswers.com/product/native-receipts-marketing-messages/>